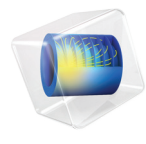

# 简介 AC/DC 模块

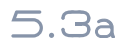

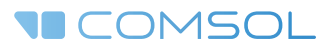

# AC/DC 模块简介

© 1998–2018 COMSOL 版权所有

受列于 [cn.comsol.com/patents](http://cn.comsol.com/patents/) 的美国专利 7,519,518、 7,596,474、 7,623,991、 8,457,932、 8,954,302、 9,098,106、 9,146,652、 9,323,503、 9,372,673 和 9,454,625 保护。专利申请中。

本文档和本文所述的程序根据 《COMSOL 软件许可协议》 [\(cn.comsol.com/comsol-license-agreement](http://cn.comsol.com/comsol-license-agreement/)) 提 供,且仅能按照许可协议的条款进行使用或复制。

COMSOL、COMSOL 徽标、COMSOL Multiphysics、COMSOL Desktop、COMSOL Server 和 LiveLink 为 COMSOL AB 的注册商标或商标。所有其他商标均为其各自所有者的财产, COMSOL AB 及其子公司和 产品不与上述商标所有者相关联,亦不由其担保、赞助或支持。相关商标所有者的列表请参见 [cn.comsol.com/trademarks](http://cn.comsol.com/trademarks/)。

#### 版本:COMSOL 5.3a

# 联系信息

请访问 "联系我们"页面 [cn.comsol.com/contact](http://cn.comsol.com/contact/),以提交一般查询、联系技术支持或搜 索我们的联系地址和电话号码。您也可以访问全球销售办事处页面 [cn.comsol.com/](http://cn.comsol.com/contact/offices/) [contact/offices](http://cn.comsol.com/contact/offices/),获取更多地址和联系信息。

如需联系技术支持,请访问 COMSOL Access 页面 [cn.comsol.com/support/case](http://cn.comsol.com/support/case/), 创建并 提交在线请求表单。其他常用链接包括:

- 技术支持中心: [cn.comsol.com/support](http://cn.comsol.com/support/)
- 产品下载: [cn.comsol.com/product-download](http://cn.comsol.com/product-download/)
- 产品更新: [cn.comsol.com/support/updates](http://cn.comsol.com/support/updates/)
- COMSOL 博客: [cn.comsol.com/blogs](http://cn.comsol.com/blogs/)
- 用户论坛: [cn.comsol.com/community](http://cn.comsol.com/community/)
- 活动· [cn.comsol.com/events](http://cn.comsol.com/events/)
- COMSOL 视频中心: [cn.comsol.com/video](http://cn.comsol.com/video/)
- 技术支持知识库: [cn.comsol.com/support/knowledgebase](http://cn.comsol.com/support/knowledgebase/)

文档编号:CM020104

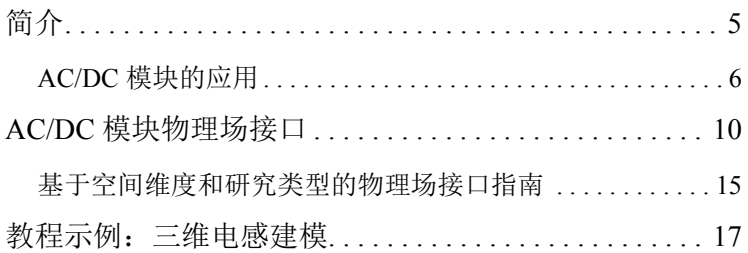

<span id="page-4-0"></span>工程师和科研人员可以使用 "AC/DC 模块"来理解、预测和设计稳态、低频 和瞬态应用中的电场和磁场。借助这类仿真,可以生产出功能更强大、效率更 高的产品,并实现行之有效的工程方法。用户可以通过仿真来快速、准确地预 测一个设计提案中的电磁场分布、电磁力以及功率损耗。与传统的原型设计相 比,COMSOL 不仅可以评估和预测无法通过实验直接测量的实体,还有助于降 低成本。不仅如此,它还能用于探索可能会损坏实际原型或造成危险的工作条 件。

"AC/DC 模块"包含二维与三维空间中的静态与动态电场和磁场,以及传统的 基于电路的无源和有源器件建模功能。所有建模公式均基于麦克斯韦方程 / 子 集和一些特例,同时结合使用材料定律,如电荷传输的欧姆定律等。您可以通 过许多预定义的物理场接口 (统称为 AC/DC 物理场接口)来访问建模功能, 进而使用这些功能来建立电磁模型并求解。AC/DC 接口包含静电、直流电流流 动、静磁、交流和瞬态电流流动、交流和瞬态磁动力学以及交流电磁 (完整麦 克斯韦)公式。

在此框架下, AC/DC 接口使用公式表示麦克斯韦方程组的微分形式, 并结合初 始条件和边界条件进行求解。在求解这些方程时,通常使用有限元法和数值稳 定的边单元离散化方法,同时结合了对得到的稀疏方程组进行预处理和求解的 最先进算法。通过电场和磁场、电流和电压的预定义绘图、或者可自由定义的 物理量表达式,以及通过仿真得到的表格化派生物理量 (例如电阻、电容、电 感、电磁力和扭矩),可以在 "图形"窗口中显示计算结果。

本模块中的工作流程简单明了,可分为以下几个步骤:定义几何、选择材料、 选择适当的 AC/DC 接口、定义边界条件和初始条件、定义有限元网格、选择 求解器以及可视化结果。所有这些步骤均在 COMSOL Desktop 中执行。求解器 选择步骤通常使用默认设置自动完成,软件已根据每个特定的 AC/DC 接口进 行了调整。

"AC/DC 模块"的 "案例库"使用基于不同公式的教程和基准示例描述了各种 可用的特征。库中包含工业设备和装置模型、教学模型和基准模型,用来验证 和确认 AC/DC 接口。请参见教程示例: 三维电感建模立即开始探索。

本指南将引导您快速开始建模工作。其中介绍了几个典型用例,并包含一个列 表, 列出了所有 AC/DC 接口及各自的简短描述, 还通过一个教程示例介绍了 建模工作流程。

#### <span id="page-5-0"></span>*AC/DC* 模块的应用

"AC/DC 模块"可以为静态和低频应用中的电场、磁场和电磁场进行建模。后 者意味着建模装置的最大尺寸可达电磁波长的十分之一左右。因此,该模块可 用于为高达光频的纳米器件或工作频率高达 10 MHz 的人体尺寸设备建模。

AC/DC 仿真常用于提取电路参数。下页中[的图](#page-6-0) 1 显示了微尺度方形电感的电势 和磁通量线,该电感用于微机电系统 (MEMS) 中的 LC 带通滤波器。在整个导 电方形螺旋上施加直流电压,会产生电流流动,从而在整个设备及其周围生成 磁场。

由外加电流和电压产生的电场和磁场的分布及强度,可以转换为等效电路模型 中的电阻、电容和电感值,这种模型非常易于理解,可以从定性和定量角度进 行分析。这种借助简化模型进行理解的方式通常是创建或改进设计的第一步。 此模块的另一个常见用途是预测各种尺度下电机和电动装置的力和运动。

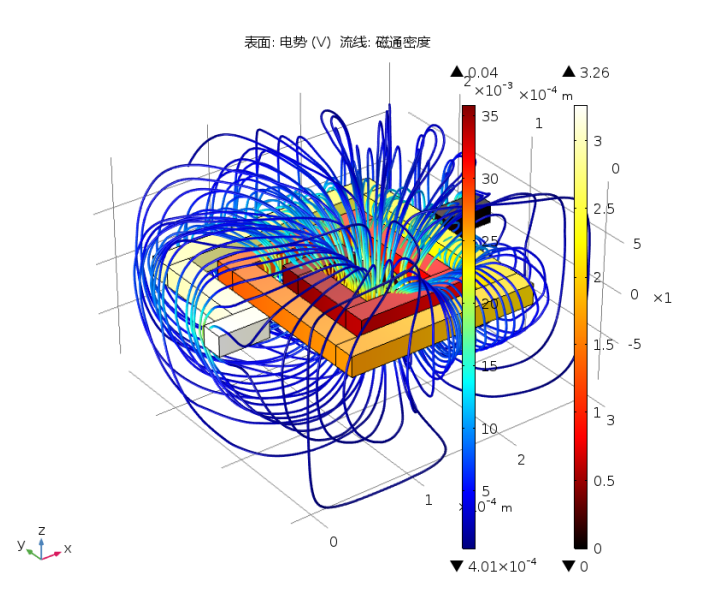

<span id="page-6-0"></span>图 *1*:*MEMS* 电感的电势分布和磁通量线。

[图](#page-7-0) 2[、图](#page-7-1) 3 [及图](#page-8-0) 4 显示了电磁制动器的动力学。该制动器由一个导电材料制成 的圆盘和一块永磁体组成。磁体产生一个恒定磁场,圆盘在其中旋转。导体在 磁场中运动时会产生感应电流,电流产生的洛伦兹力刚好可以抵消圆盘的旋 转。

制动扭矩基于磁通量和涡流分布计算得到,随后提供给刚体模型执行旋转圆盘 的动力学分析。动力学与电磁模型同时求解。

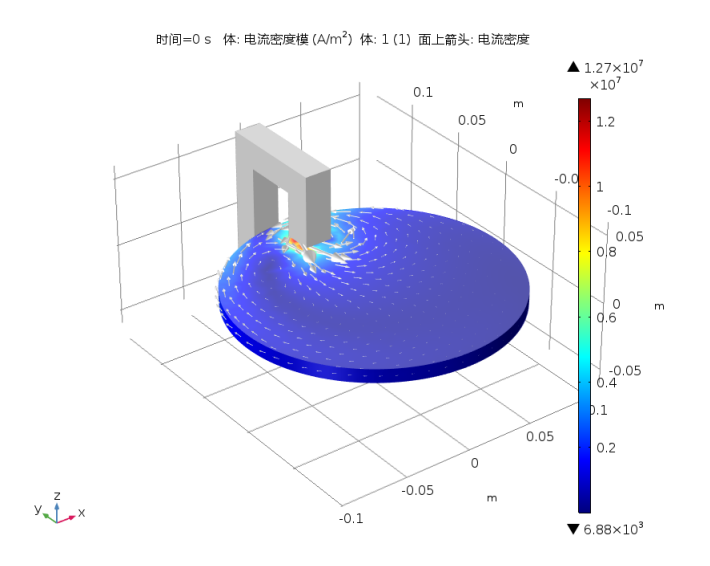

<span id="page-7-0"></span>图 *2*:电磁制动器的旋转圆盘中的涡流大小和方向。

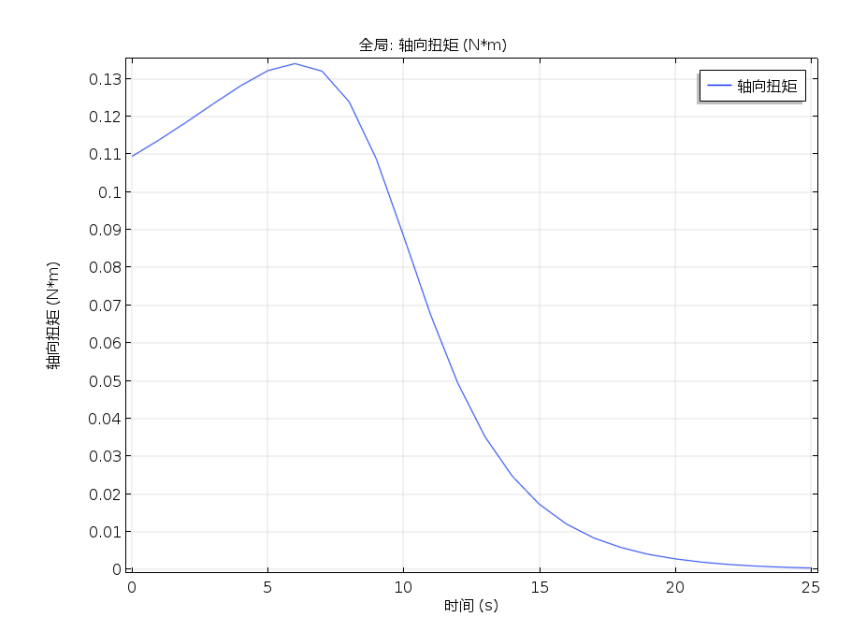

<span id="page-7-1"></span>图 *3*:制动扭矩的时间演化。

8 |

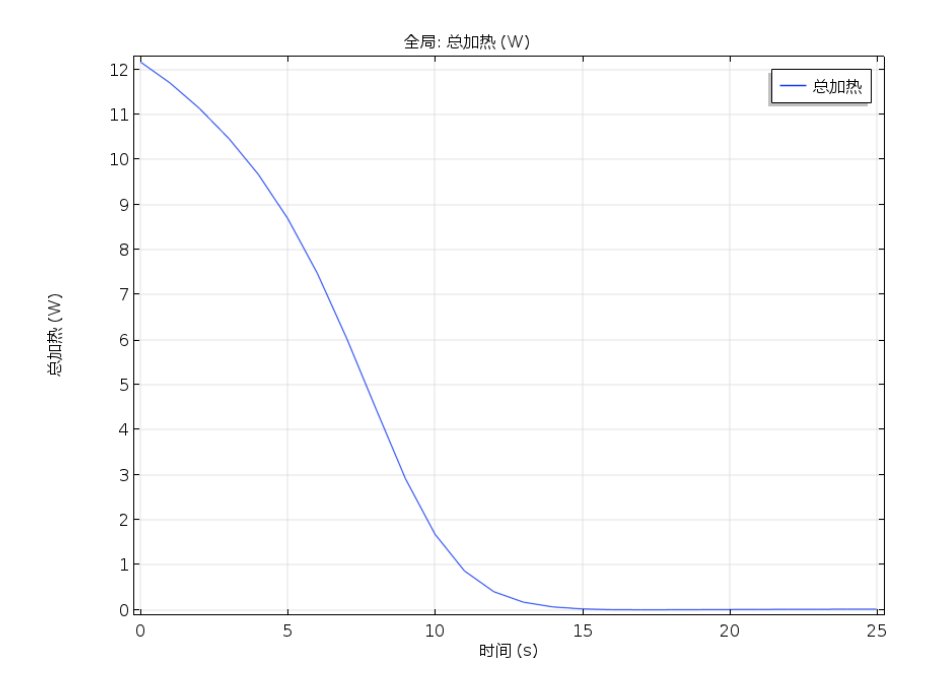

<span id="page-8-0"></span>图 *4*:耗散功率的时间演化。

"AC/DC 模块"提供一系列工具用于计算并导出结果,例如计算力、扭矩以及 电阻、电容、电感、阻抗和散射矩阵 (S 参数)等集总电路参数。集总参数也 可以导出为 Touchstone 文件格式。

将完全分布式电磁场建模与基于简化电路的建模相结合,是设计、探索及优化 的理想出发点。在使用基于电路的建模时保留指向电路关键器件全场模型的链 接,有利于进行设计创新和优化,从而开发出更复杂的系统模型。

# <span id="page-9-0"></span>AC/DC 模块物理场接口

AC/DC 接口基于麦克斯韦方程 / 子集和一些特例,同时结合使用材料定律。麦 克斯韦方程的不同子集与特殊的材料定律相结合,可以得到不同的电、磁或电 磁公式。在该模块中,这些物理定律由 AC/DC 接口转换为几组偏微分方程, 每个方程组都有对应的初始条件和边界条件。

AC/DC 接口定义了许多特征。每个特征都表示基于麦克斯韦方程的基本公式中 的一个项或条件,可以在模型的几何实体中定义,例如域、边界、边 (适用于 三维组件)或点。

下页中[的图](#page-10-0) 5 显示了 "静电"接口中 "电荷守恒 1"特征节点的 "模型开发 器"窗口与 "设置"窗口。"电荷守恒 1"节点将表示 "静电"的项添加到所 选几何域的模型方程中。

此外, "电荷守恒 1"节点还可以链接至"材料"节点, 以获取物理属性, 本 例中为用户定义电介质的相对介电常数。由 Dielectric 材料节点定义的属性可以 是所建模物理量的函数,如温度。"零电荷 1"边界条件特征添加了自然边界 条件,用于限制"静电"域。

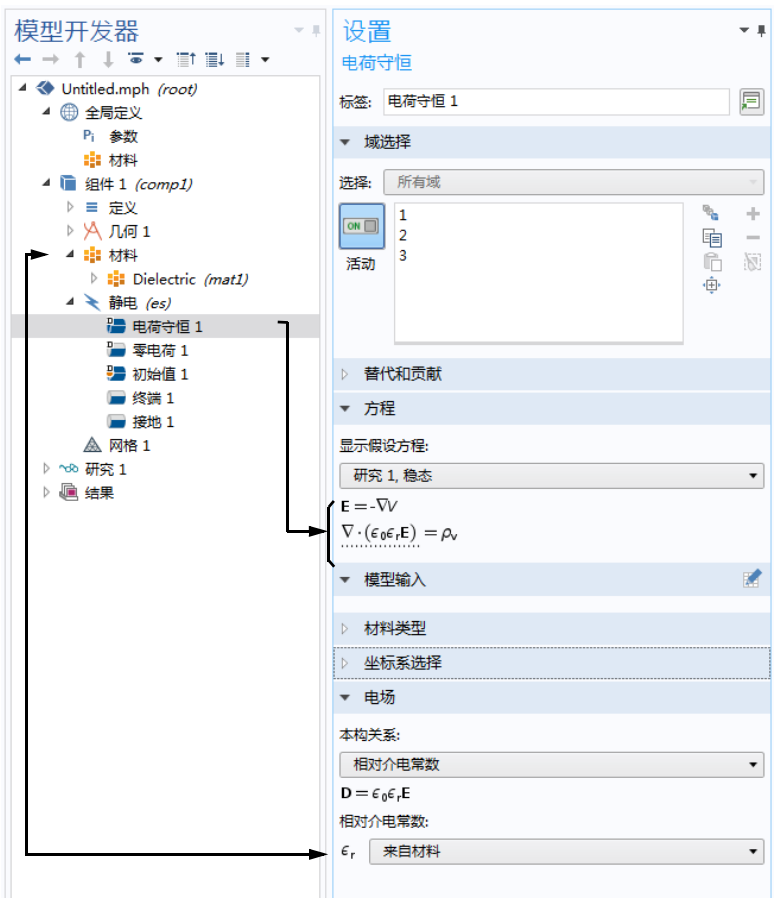

<span id="page-10-0"></span>图 *5*:"模型开发器"窗口 (左)和所选特征节点 "电荷守恒 *1*"的 "设置"窗口 (右)。"设置"窗口中的 "方程"栏显示了模型方程以及由 "电荷守恒 *1*"节点添加 到其中的项。添加的项带有虚线下划线,其中的文本还解释了 *Dielectric* 节点表示的材 料属性与 "相对介电常数"值之间的链接关系。

"AC/DC 模块"提供多个 AC/DC 接口 ( ), 用于各种类型的电场和磁场建 模[。图](#page-11-0) 6 显示了 AC/DC 接口以及 "传热"分支下的相应接口, 包括 "焦耳 热"和 "感应加热"接口。另请参阅[基于空间维度和研究类型的物理场接口指](#page-14-1) [南](#page-14-1)。下面对这些 AC/DC 接口进行简要概述。

 $\triangle$  AC/DC

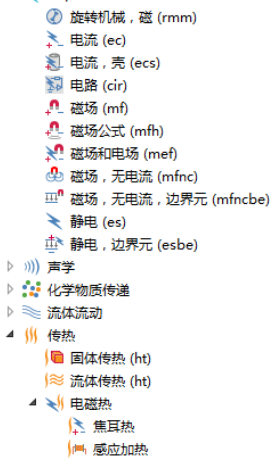

<span id="page-11-0"></span>图 *6*:"模型向导"中显示的 "*AC/DC* 模块"物理场接口。

电流

"电流"接口 ( ) 用于为传导和电容介质中的直流、交流和瞬态电流的流动进 行建模。此物理场接口求解电流守恒方程来得到电势。其用例包括设计直流电 流分布的母线板和交流电容等。

电流,壳

"电流,壳"接口( ) 可用于二维、二维轴对称和三维几何。为直流、交流和 瞬态电流流动建模,但只限于厚度固定或可变的传导和电容导电薄壳。此物理 场接口通过求解边界电流守恒方程来计算电势。其中可以运行的仿真示例包括 船体或车身中的接地回路电流流动建模。

电路

"电路"接口 ( ) 包含的方程可执行电路建模, 不论该电路是否与分布式场模 型连接,并求解与电路元件关联的电压、电流及电荷。电路模型可以包含电 阻、电容和电感等无源元件,也可以包含二极管和晶体管等有源元件。

#### 静电

"静电"接口 ( ) 在给出电荷空间分布的情况下求解电荷守恒方程以计算电 势,主要用于为静态条件下电介质中的电荷守恒建模。此物理场接口也适用于 瞬态条件,但通常与单独的单物质或多物质电荷传输模型结合使用。这类传输 模型在 "化学反应工程模块"和 "等离子体模块"中提供。支持交流仿真, 尤其可与 "声学模块"、"结构力学模块"及 "MEMS 模块"的 "压电器件" 接口一起使用。在 "静电"接口中模拟的一些典型应用包括电容、介电传感器 和高压直流绝缘套管。

静电,边界元

"静电,边界元"接口 (  $\pm$  ) 通过求解拉普拉斯方程来计算标量电势。该接口用 于计算在明确指定边界上的电势分布的情况下,带恒定和各向同性介电常数的 电介质中的电势分布。使用的公式基于边界元法,适用于二维和三维建模,并 能与"静电"接口相耦合,将大型开放区域 (使用边界元法)和复杂的非均 匀各向异性电介质 (使用有限元法)建模功能结合到一起。

#### 磁场公式

"磁场公式"接口(∩)求解 H-磁场的法拉第定律, 主要用于为传导域中的交 流和瞬态磁动力学建模。尤其适合为存在非线性电导效应的对象建模,如超导 体。

磁场

"磁场"接口(∩)求解矢量磁势的安培定律,用于静磁学、交流和瞬态磁动力 学建模。此物理场接口的典型应用包括磁体、磁执行器、电机、变压器、基于 感应的无损检测,以及涡流产生。它支持线性介质以及含磁饱和与时域磁滞的 介质。

磁场,无电流

"磁场,无电流"接口(4) 用于为无电流区域的静磁场进行有效建模,例如设 计基于永磁体的设备。此物理场接口通过求解磁通量守恒方程来计算标量磁 势。支持线性介质以及含磁饱和与时域磁滞的介质。

#### 磁场,无电流,边界元

"磁场,无电流,边界元"接口 (m1) 通过求解拉普拉斯方程来计算标量磁位, 用于计算永磁体和磁导率恒定且各向同性的介质中其他无电流磁源的静磁场。 使用的公式基于边界元法,适用于二维和三维建模,并能与 "磁场,无电流" 接口和"磁场"接口相耦合,将大型开放无电流区域(使用边界元法)和复 杂的非均匀各向异性磁介质 (使用有限元法)建模功能结合到一起。

#### 磁场和电场

"磁场和电场"接口(√)用于静磁学和交流磁动力学建模。求解安培定律以计 算矢量磁势,并求解电流守恒方程来计算电势。应用领域基本和"磁场"接口 一致。

注: 大多数情况下, 与"磁场和电场"接口相比, 使用"磁场"接口及其专 有的线圈建模特征是更佳的选择。

#### 旋转机械,磁

"旋转机械,磁"接口(1)将"磁场"(矢量磁势)和"磁场,无电流"(标 量磁位)公式与指定旋转或旋转速度的预定义框架选择相结合 - 与"磁场"接 口共享其中的大部分特征。此物理场接口需要基于单独的转子和定子零件来创 建装配几何。

感应加热

"感应加热"接口 ( |■) 将时谐形式 "磁场"接口的所有特征与"传热"接口 相结合,用于感应和涡流加热建模。这一预定义的多物理场耦合添加电磁功率 损耗作为热源,并且电磁材料属性随温度发生变化。此物理场接口基于一个假 设:与热时间尺度相比,磁周期时间较短 (绝热假设)。

焦耳热

"焦耳热"接口(() 将"电流"接口的所有特征与"传热"接口相结合,用 于为电阻加热以及介电损耗引起的发热进行建模。这一预定义的多物理场耦合 添加电磁功率损耗作为热源,并且电磁材料属性随温度发生变化。

#### <span id="page-14-1"></span><span id="page-14-0"></span>基于空间维度和研究类型的物理场接口指南

下表列出 COMSOL Multiphysics 基本许可证提供的物理场接口以及特定于此模 块的物理场接口。

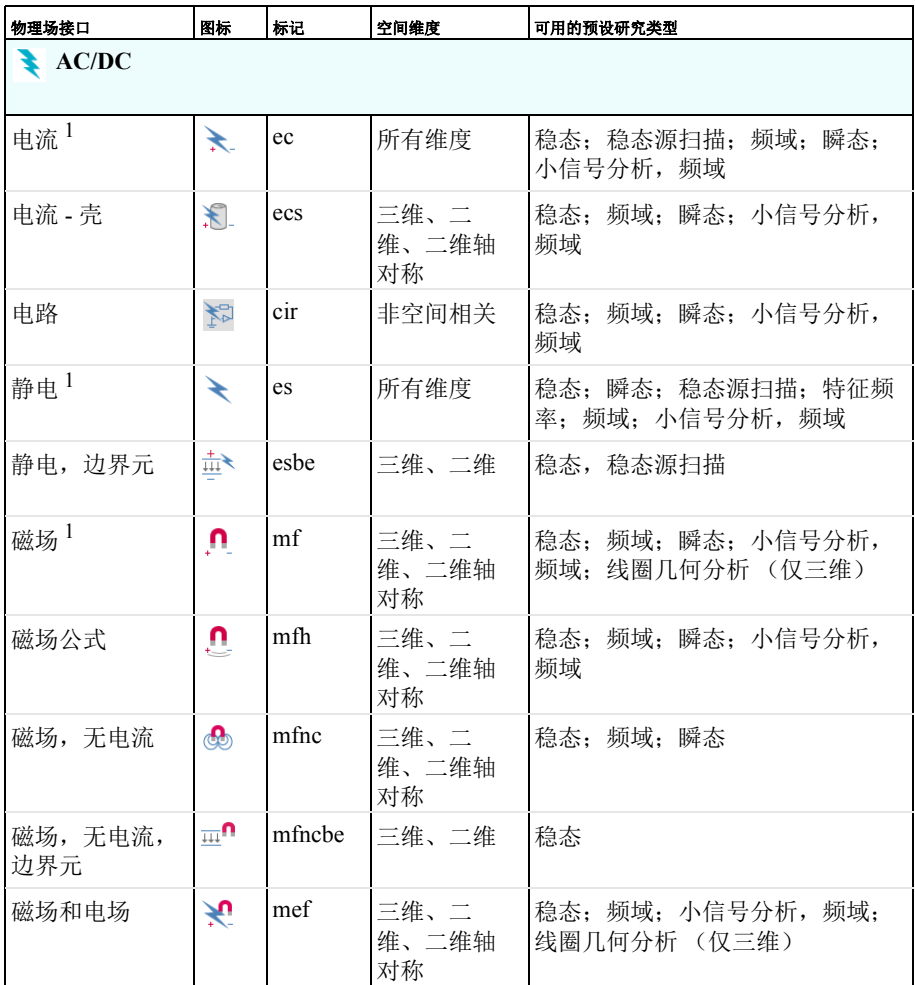

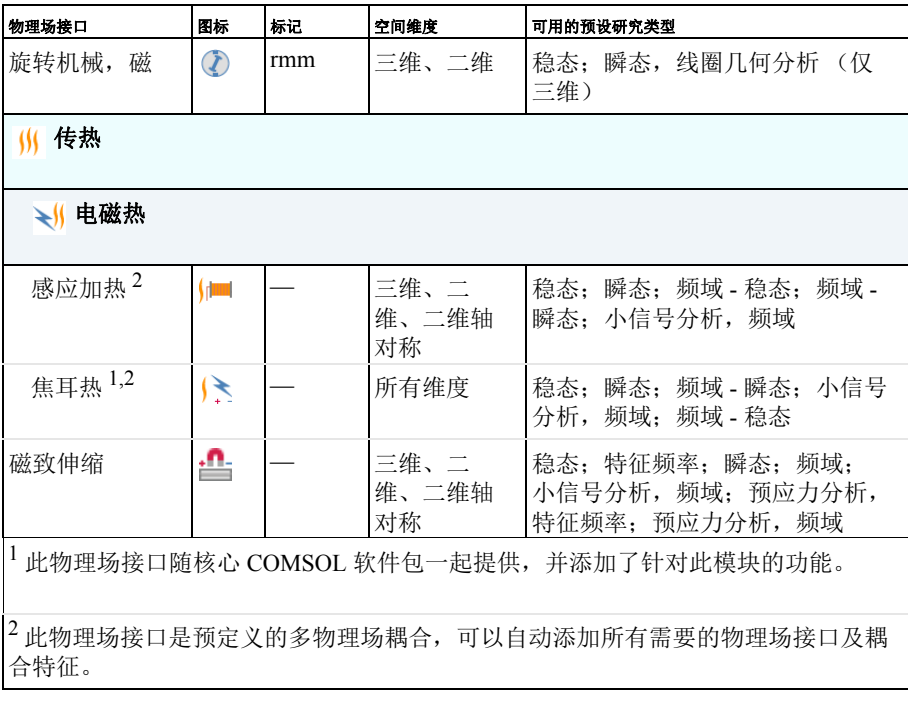

<span id="page-16-1"></span><span id="page-16-0"></span>电感在许多应用领域中用于对电容性负载进行低通滤波或阻抗匹配。从接近静 态至若干兆赫,其适用的频率范围非常广。电感通常包含一个磁芯,以在保持 尺寸不变的情况下增加电感。磁芯还可以减少与其他设备的相互电磁干扰,因 为磁通量趋向位于磁芯内部。由于只有粗略的解析公式或经验公式可用于计算 阻抗,因此设计阶段需要借助计算机仿真或测量。一般而言, 电感建模比电阻 和电容建模更为复杂,但应用的原理相似。使用外部 CAD 软件设计并绘制模 型,并将该模型几何导入 "AC/DC 模块"进行静态和频域分析。电感几何结 构如[图](#page-16-2) 7 所示。

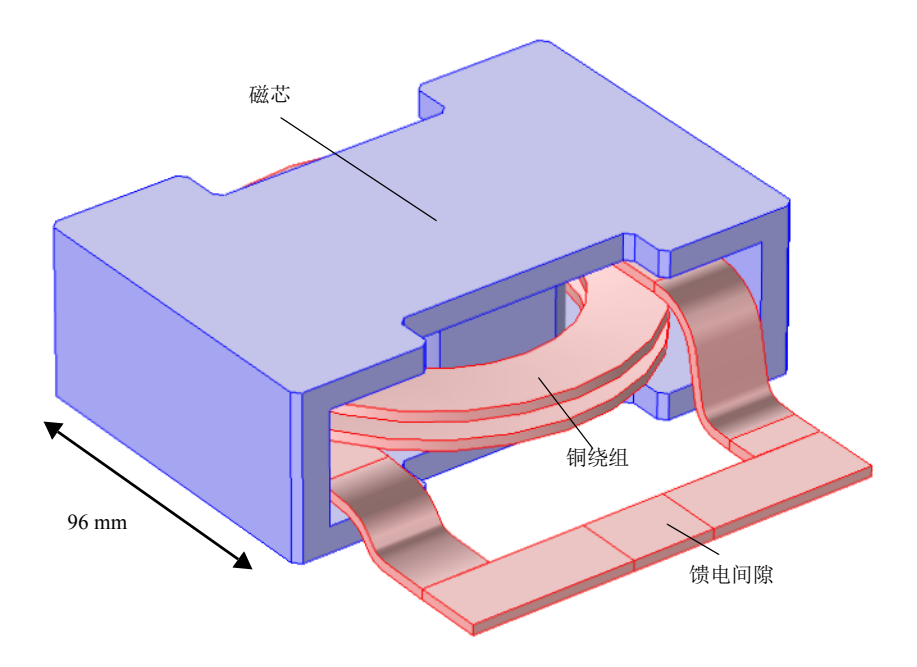

<span id="page-16-2"></span>图 *7*:电感几何结构。

首先,执行静磁仿真以得到直流电感。在低频下,电容效应忽略不计。相关等 效电路模型是一个与理想电阻串联的理想电感。电感和电阻都通过静磁仿真计 算得到。在高频下,电容效应变得非常明显。在等效电路模型中,理想电容与 直流电路并联。通过分析从频域仿真得到的频率相关阻抗,即可得出电路参 数。在本教程中,我们会执行交流分析,直到计算出频率相关阻抗。

这些分步操作说明将引导您完成三维电感的详细建模步骤。该模块还包含一个 物理场接口,用于电路建模,详细信息请见此模型的静磁部分。第一步是执行 直流仿真。

# 模型向导

注:这些操作说明基于 Windows 用户界面,但同样适用于 Linux 和 Mac 系统, 只是略有不同。

**1** 双击桌面上的 COMSOL 图标以启动软件。软件打开后,您可以选择使用 "模型向导"来创建新的 COMSOL 模型, 也可以使用"空模型"来手动创 建。对于本教程,单击"模型向导"按钮。 如果 COMSOL 已打开,要启动 "模型向导",可以从 "文件"菜单中选择 "新建" 门, 然后单击"模型向导" ◎.

"模型向导"会引导您完成建立模型的最初几个步骤。接下来的窗口可供您 选择建模空间的维度。

- **2** 在 "选择空间维度"窗口中单击 "三维" 。
- 3 在"选择物理场"树的 AC/DC 分支下, 选择"磁场 (mf)" ∩。
- 4 单击"添加",然后单击"研究"●。
- 5 在"选择研究"窗口的"预设研究"分支下,单击"稳态"1<sub>乙。</sub>

**6** 单击 "完成" 。

#### 几何 **1**

主要几何结构从文件导入。通常,CAD 几何结构不包含空气域,因此需要将其 添加到模型中。为方便起见, 在 CAD 文件中定义三个额外的域, 然后将其用 于定义狭窄馈电间隙,间隙中施加了激励。

注: 本练习中所用文件的位置根据安装目录的不同而有所变化。例如, 如果安 装在硬盘上,文件路径应类似于:

C:\Program Files\COMSOL\COMSOL53a\Multiphysics\applications\.

导入 *1*

1 在"主屏幕"工具栏中单击"导入"。

注: 在 Linux 和 Mac 上, "主屏幕"工具栏是指 Desktop 顶部附近的一组特定 控件。

- **2** 在 "导入"的 "设置"窗口中,单击 "浏览"。导航至 COMSOL Multiphysics 安装文件夹, 找到子文件夹 ACDC\_Module\Inductive\_Devices\_and\_Coils,并选择文件 inductor 3d.mphbin, 然后单击 "打开"。
- **3** 单击 "导入"。

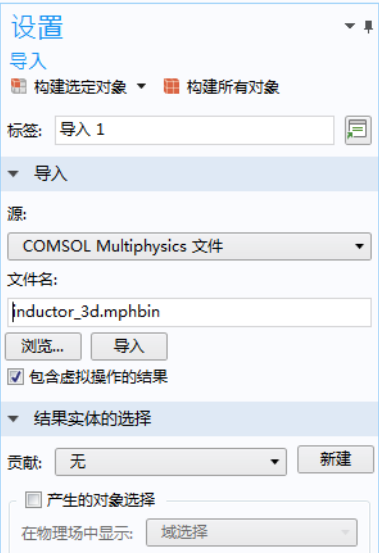

球体 *1*

- 1 在"几何"工具栏中单击"球体" →。
- **2** 转到 "球体"的 "设置"窗口。在 "大 小"栏的 "半径"文本框中输入 0.2。

- **3** 单击以展开 "层"栏。在关联表格的 "厚度"下方,输入 0.05。
- 4 单击"构建所有对象" p 按钮。

形成联合体

- **1** 在 "模型开发器"的 "几何 1"下,单击 "形成联合体" —-
- **2** 在 "形成联合体 / 装配"的 "设置"窗口 中,单击"全部构建" .

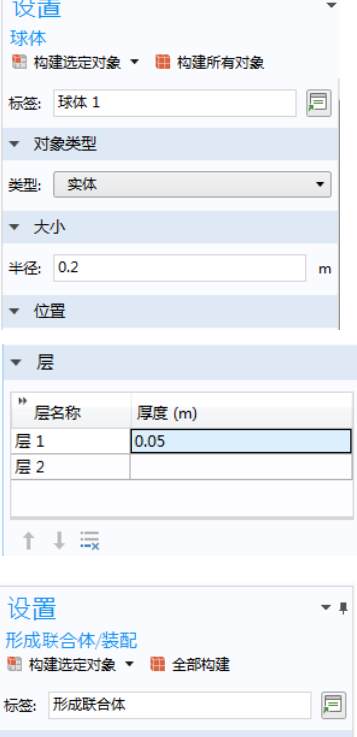

▼ 形成联合体/装配

修复容差: 自动

 $\sim$ 

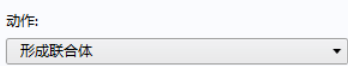

3 在"图形"窗口工具栏中, 依次单击"缩放到窗口大小" 中 按钮和"线框 渲染" 日按钮。

此时的几何图形应如下所示。

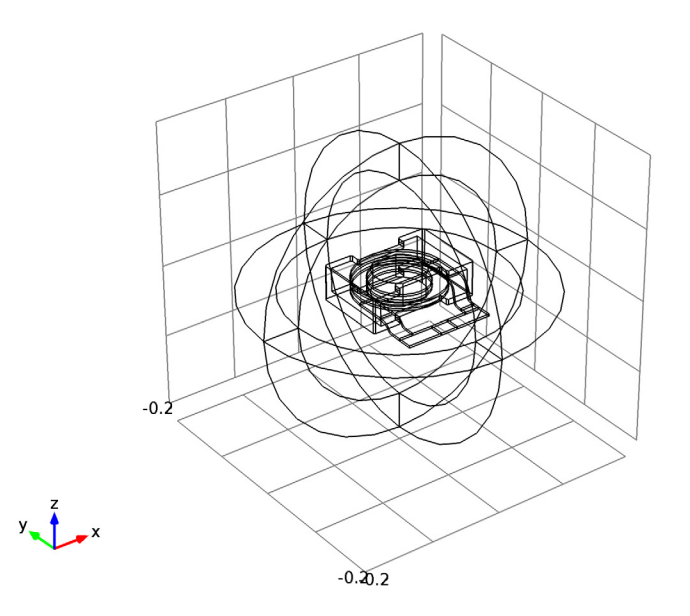

# 定义 **-** 选择

使用 "定义"节点下提供的 "选择"特征可以使材料和物理场接口设置更加 简单。首先定义电感绕组的域组,然后继续添加其他有用的选择。以下步骤演 示了如何设置 "显式"节点,并根据需要重命名几何选择。

**1** 在 "定义"工具栏中单击 "显式" 。

- 2 重复步骤 1, 共添加六 (6) 个"显式"节点 **。**也可以右键单击第一个"显 式"节点并选择"生成副本"中。
- 4 | 铜件 1 (comp1)  $4 \equiv \pm \sqrt{2}$ % 显式 1 4 显式 2  $\mathbb{R}$   $\mathbb{R}$   $\mathbb{R}$  3 **No. 思式 4** - 『 最式5

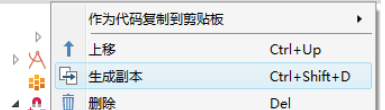

使用下表为每个节点逐一完成以下步骤。

- 3 在"模型开发器"中,单击"显式"节点 \ 以打开"设置"窗口。
- **4** 在 "设置"窗口的 "输入实体"栏中,从 "几何实体层"列表中选择 "域"。参考下表,在 "图形"窗口中选择相应的域。然后,通过在 "设 置"窗口中更改 "标签"来重命名节点。

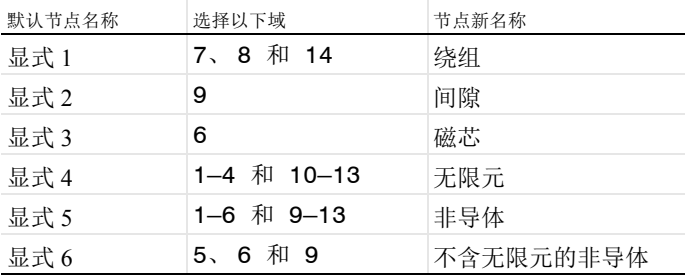

选择几何实体的方式有多种。当您知道要添加的域时,例如本练习,可以单 击"粘贴选择"按钮 一,并在"选择"文本框中输入信息。对于本例的 "显式 1"节点,在 "粘贴选择"窗口中输入 7、 8、 14。有关在 "图形"窗 口中选择几何实体的更多信息,请参阅 *COMSOL Multiphysics Reference Manual*。

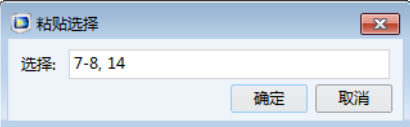

**5** 重命名 "定义"下的所有节点后,节点序列应与下图相符。

- 4 图 组件 1 (comp1)
	- ▲ ≡ 定义
		- 绕组
		- % 问隙
		- % 磁芯 % 无限元
		- ◎ 非导体
		- ™ 不含无限元的非导体

## 定义 **-** 无限元

使用"定义"节点下的"无限元域"特征在电感周围模拟一个无限开放的空 间。无限元坐标缩放可被支持它的任何物理场接口识别 - 无限元域内会自动禁 用其他物理场接口。

- **1** 在 "定义"工具栏中单击 "无限元域" 。
- **2** 转到 "无限元域"的 "设置"窗口。从 "域选择"栏的 "选择"列表中选 择 "无限元"。
- **3** 从 "几何"栏的 "类型"列表中选择 "球面"。

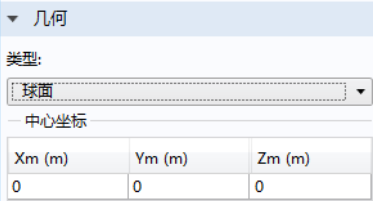

# 材料

现在,为电感的各个部分定义材料设置。可以使用上一节中定义的 "选择"。

*Copper*

1 在"主屏幕"工具栏中单击"添加材料":

**2** 转到 "添加材料"窗口。在材料树的 AC/DC 分支下,右键单击 Copper 并从 菜单中选择 ┏ "添加到组件 1"。

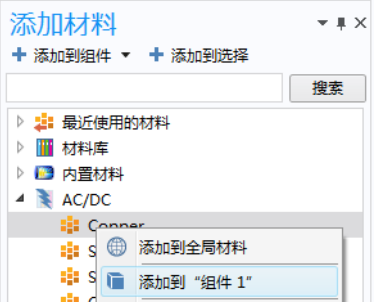

- 3 在"模型开发器"中单击 Copper :
- **4** 转到 "材料"的 "设置"窗口。从 "几何实体选择"栏的 "选择"列表中 选择 "绕组"。

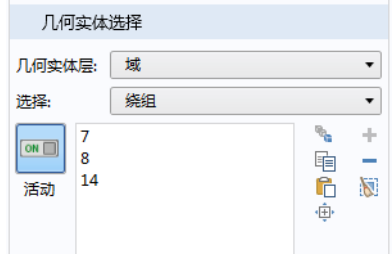

*Air*

- **1** 转到 "添加材料"窗口。在材料树的 "内置材料"分支下,右键单击 Air ■ 并从菜单中选择 ■ "添加到组件  $1"$ 。
- **2** 关闭 "添加材料"窗口。
- 3 在"模型开发器"中单击 Air ::
- **4** 转到 "材料"的 "设置"窗口。从 "几何实体选择"栏的 "选择"列表 中选择 "非导体"。

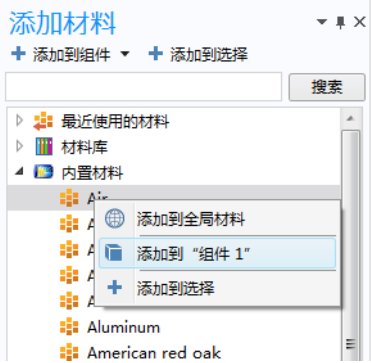

# 用户定义的材料 **3**

由于材料库不包含磁芯材料,因此可以将其作为用户定义的材料进行输入。

- 1 在"材料"工具栏中单击"空材料":
- **2** 在 "材料"节点 "设置"窗口的 "标签"文本框中,键入 Core。
- **3** 从 "几何实体选择"栏的 "选择"列表中选择 "磁芯"。

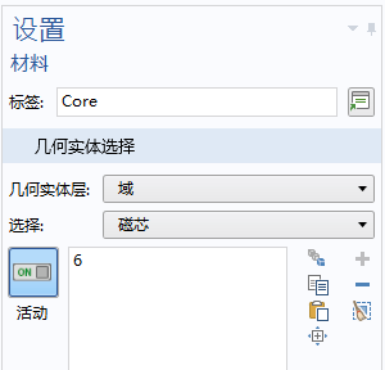

**4** 定位到 "材料属性明细"栏的表格,在 "值"列中输入以下设置:

- **-** 电导率:0
- **-** 相对介电常数:1
- **-** 相对磁导率:1e3
- ▼ 材料属性明细

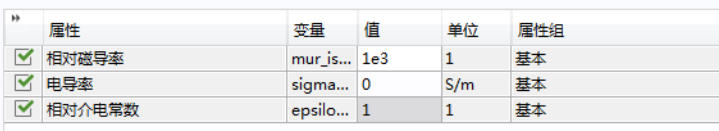

"材料"的节点序列此时应与下图相符。

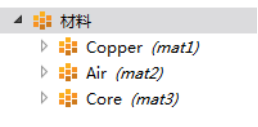

# 磁场 **(mf)**

该模型用于求解除馈电间隙区域以外的其他所有区域。通过保留此处为空,其 默认边界条件可以支持闭合电流回路的表面电流。在电感建模中,遵守电流守 恒这一自然定律 (安培定律)至关重要。

- 1 在 "模型开发器"中单击 "磁场" ∩ 。
- **2** 在 "磁场"的 "设置"窗口中,仅选择 "域" 1–8 和 10–14 (除 9 以外的所有域)。也可以先单击 "清除选择"按钮 , 然后单击"粘贴选择"按钮 ■, 并在"选择"文本框中输入 1-8, 10-14。

▲ ■ 组件 1 (comp1) ▷ ≡ 定义 ▷ yA 几何 1 ▷ :::: 材料 **■ ♪ ♪ \_ 磁场 (mf) A** 网格 1

线圈 *1*

可以为电感的固体铜绕组添加一个专用特征。此特征有助于通过各种方式更方 便地激励模型。

- 1 在"物理场"工具栏中,单击"域"■并选择"线圈"■。
- **2** 在 "线圈"的 "设置"窗口中,从 "域选择"栏的 "选择"列表中选择 "绕组"。
- 3 在"模型开发器"中展开"线圈 1" 节点。
- 4 右键单击 "几何分析 1" 子节点并选择 "输出" 。已存在一个默认的 "输入"节点。
- 5 单击"输入1"■节点。
- 6 在"输入1"的"设置"窗口中,单击"粘贴选择"按钮 户,并在"选 择"文本框中输入 58。
- **7** 单击 "确定"。
- **8** 单击"输出 1"■ 节点。
- 9 在"输出 1"的"设置"窗口中,单击"粘贴选择"按钮 户,并在"选 择"文本框中输入 79。

**10** 单击 "确定"。

"线圈"的默认设置将其视为实心导线,并施加 1 A 的电流,从输入端流向输 出端。

"磁场"的节点序列此时应与下图相符。

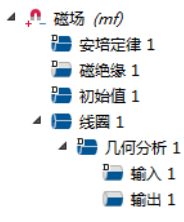

## 网格 **1**

尽管径向缩放比例很大,无限元区域仍需要扫掠网格才能得到较好的单元质 量。要实现这种网格剖分方法,请执行以下步骤。

1 在"模型开发器"中单击"磁场"n。

**2** 在 "磁场"的 "设置"窗口中,定位到 "物理场控制网格"栏。

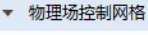

■ 启用

**3** 选中 "启用"复选框。

在"网格"工具栏中单击"构建网格" ,

#### 研究 **1**

在准备求解静磁模型之前,需要再添加一个研究步骤用于计算励磁线圈电流。

- 1 右键单击 "研究 1" os 节点,并选择 "研究步骤 > 其他 > 线圈几何分析" 。
- 2 右键单击"线圈几何分析"1. 并选择"上移"↑。"研究"节点此时应与 下图相符。

4 % 研究 1 □ 步骤 2: 稳态

**3** 在 "研究"工具栏中单击 "计算" 。

#### 磁通密度

默认绘图组显示了磁通密度模。此时,应着重考虑计算结果是否合理,并尝试 检测任何建模错误。

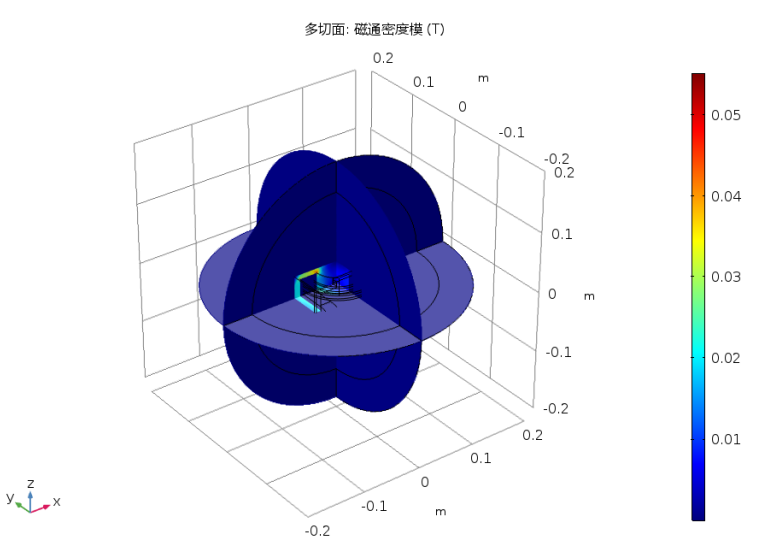

# 数据集和选择

通过在 "结果"节点下添加 "选择"和调整 "数据集",可以创建更多有趣 的绘图。

- **1** 在 "模型开发器"中展开 "结果 > 数据集"节点。右键单击 "研究 1/ 解 1" ■ 并选择"生成副本",
- **2** 右键单击 "研究 1/ 解 1 (3)" 并选中 "选择"。
- **3** 转到 "选择"的 "设置"窗口。在 "几何实体选择"栏:
	- **-** 从 "几何实体层"列表中选择 "域"。
	- **-** 从 "选择"列表中选择 "绕组"。

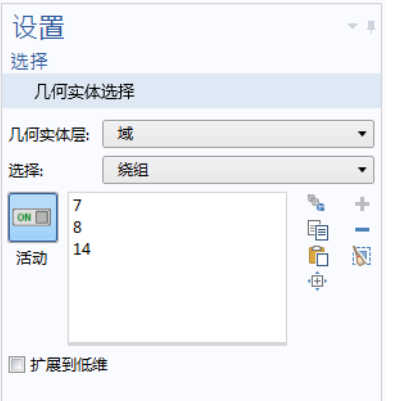

4 右键单击"研究 1/ 解 1 (1)" 并选择"生成副本" [5] 。

- 5 右键单击"研究 1/ 解 1 (4)" 第并选中"选择"。"选择"节点会添加到 "模型开发器"中。
	- ▲ 匾 结果

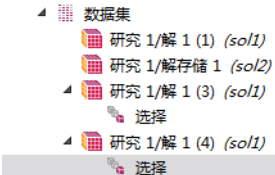

- **6** 转到 "选择"的 "设置"窗口。在 "几何实体选择"栏:
	- **-** 从 "几何实体层"列表中选择 "域"。
	- **-** 从 "选择"列表中选择 "磁芯"。

三维绘图组 *2*

- 1 在"结果"工具栏中,单击"三维绘图组" ■。 在 "模型开发器"中选择 "三维绘图组"时,会出现一个额外的工具栏, 包含 "三维绘图组"的 "绘图工具"。
- 2 在"三维绘图组 2"工具栏中,单击"流线" ≤。

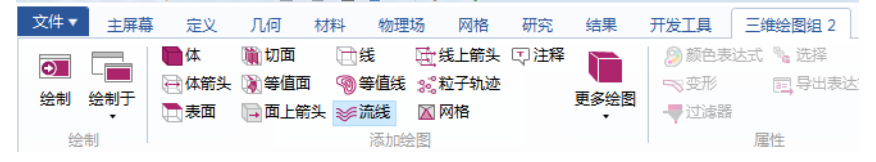

- **3** 转到 "流线"的 "设置"窗口。单击 "表达式"栏右上角的 "替换表达 式"。、从菜单中选择"组件1>磁场>线圈参数> mf.coil1.eCoilx,...,mf.coil1.eCoilz - 线圈方向"。
- 4 在"选择"栏中,单击"粘贴选择"按钮 户,并在"选择"文本框中输入 58。
- **5** 单击 "确定"。

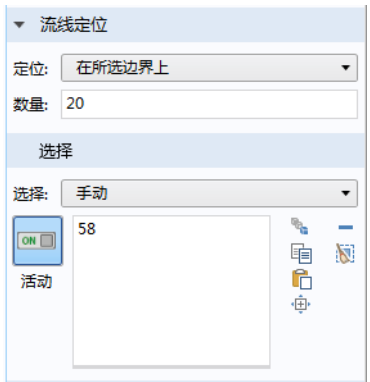

6 右键单击"三维绘图组2" → 并选择"体"→。 "体 1"节点会添加到 "模型开发器"中。

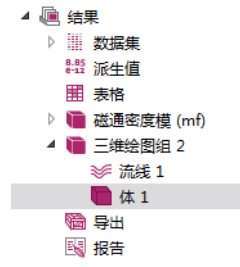

- **7** 转到 "体"的 "设置"窗口。从 "数 据"栏的 "数据集"列表中选择 "研究 1/  $\# 1$  (4)".
- 8 单击"绘制" b 按钮。

在 "图形"窗口工具栏中,单击两次 "放大" ⊕ 按钮。

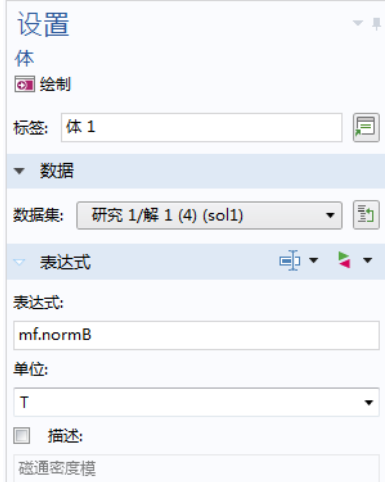

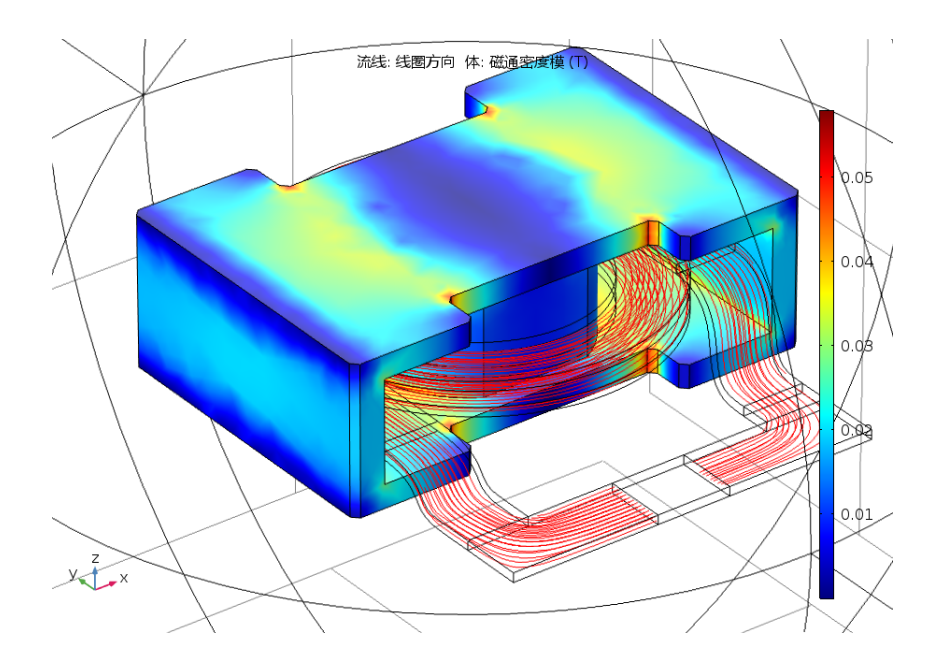

# 派生值

接下来,计算线圈的电感和电阻,并分别将其与基于总磁能估计的电感以及使 用欧姆定律定义的电阻进行比较。

1 在"结果"工具栏中,单击"全局计算" 。

**2** 在 "全局计算"的 "设置"窗口中,定位到 "表达式"栏。

**3** 在表中输入以下设置:

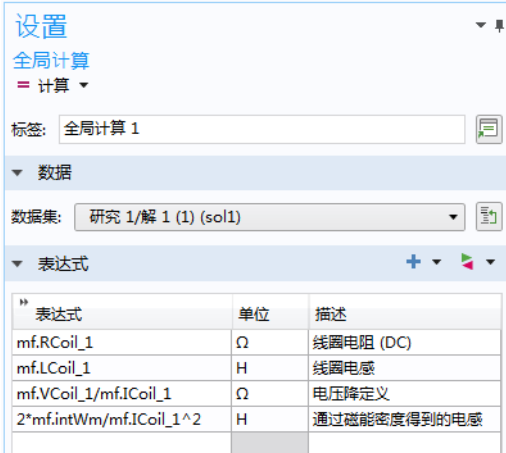

4 单击"计算" = 按钮。

比较 "表格"窗口中的结果。

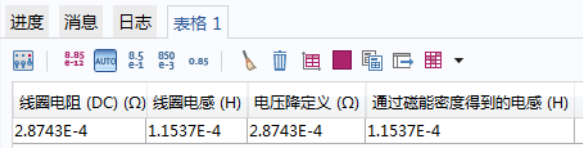

# 磁场 **(mf)**

正如 "磁通密度"图所示,磁场被有效地控制在磁芯内。因此,该模型基本无 需使用无限元。我们求解不含无限元的模型来测试这一假设。 1 在"模型开发器"中单击"磁场"n。

**2** 在 "磁场"的 "设置"窗口中,仅选择 "域" 5–8 和 14。

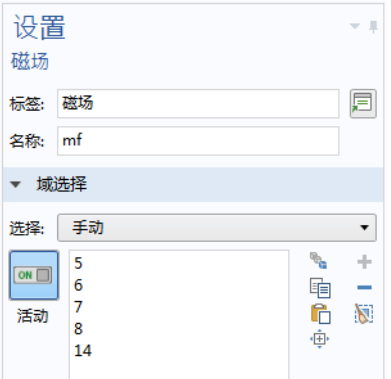

# 研究 **1**

1 在"研究"工具栏中单击"计算" =。

#### 派生值

- 1 在"模型开发器"的"结果 > 派生值"节点下,单击"全局计算 1" (as)。 ▲ 匾 结果 ▷ Ⅲ 数据集
	- ▲ 8.85 派生值  $(8.6)$  全局计算  $1$
- 2 在"全局计算"的"设置"窗口中,单击"计算"=接钮。 电阻和电感值会显示在 "表格"窗口中。结果变化非常小。

#### 模型向导

接下来,将一个简单电路添加到模型中。

- 1 在"物理场"工具栏中,单击"添加物理场"。
- 2 转到"添加物理场"窗口。在 AC/DC 分支的物理场树中, 单击"电路 (cir)" , 然后单击 + "添加到组件"。

**3** 关闭 "添加物理场"窗口。

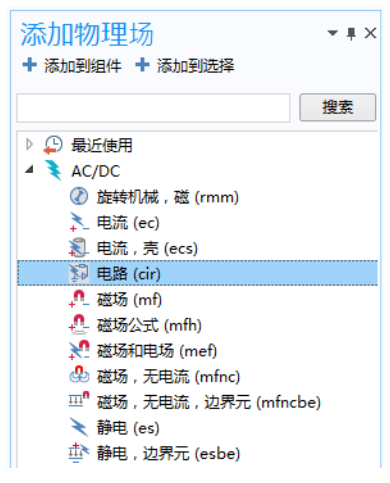

# 磁场 **(MF)**

改变励磁以连接至模型的电路部分。

- **1** 在"模型开发器"的"组件 1 (comp1) > 磁场 (mf)"下,单击 "线圈 1"。
- 2 在"线圈" 的"设置"窗口中, 将"线 圈激励"改为"电路(电流)",如图所 示。

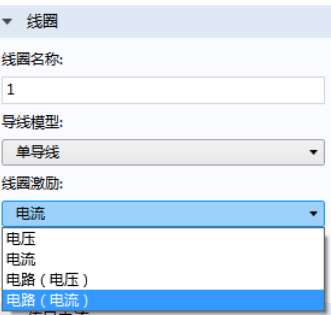

# 电路 **(cir)**

添加一个电阻和一个电压源,与电感串联。

电压源 *1*

- **1** 在 "模型开发器"中,选择 "电路 (cir)"  $\geq$  节点。
- **2** 在 "电路"工具栏中,单击 "电压源" 。

转到 "电压源"的 "设置"窗口。直流 电源对应的默认设置为 1 V。定位到 "节点连接"栏,在表格的 "节点名 称"中输入1和0,如右图所示。

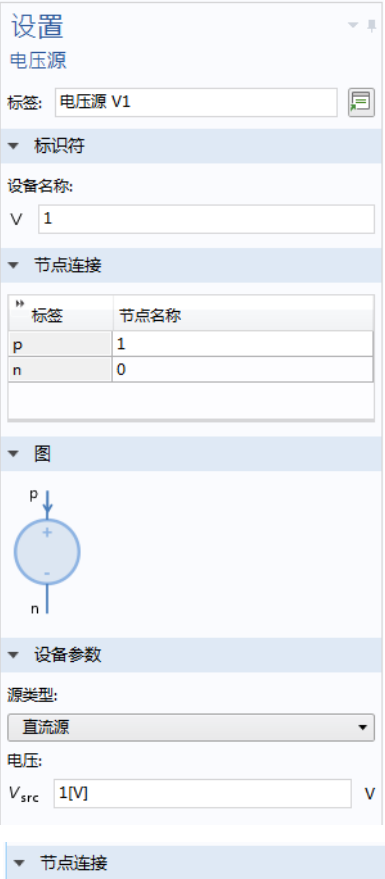

#### 电阻 *1*

- **1** 在 "电路"工具栏中,单击 "电阻"  $\overline{\phantom{a}}$
- **2** 转到 "电阻"的 "设置"窗口。定位到 "节点连接"栏,在表格的 "节点名称" 中输入 1 和 2, 如右图所示。
- **3** 在 "设备参数"的 *R* 文本框中,输入 100[mohm]。

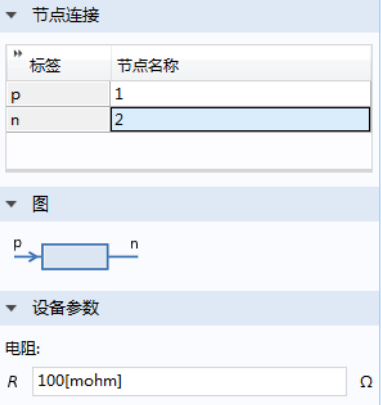

外部*I vs. U 1* 

软件包含一个专用特征,用于连接电路与有限元模型。

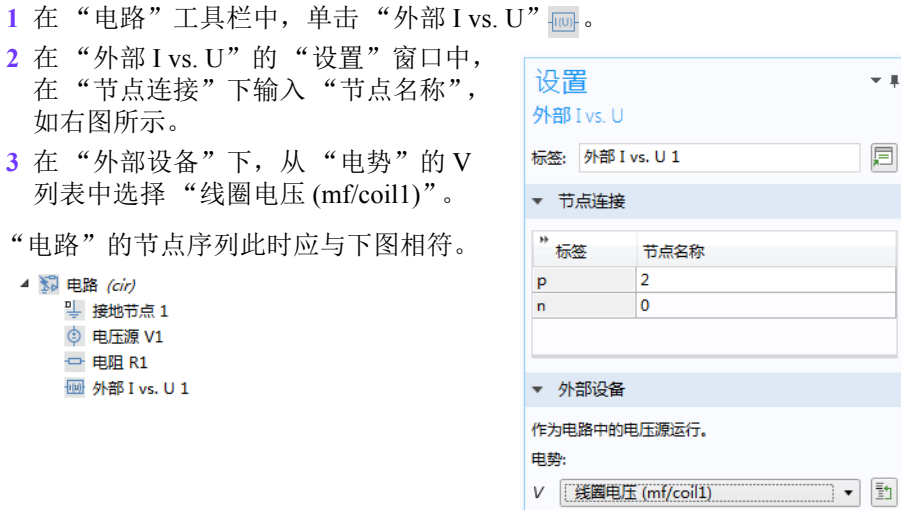

# 研究 **1**

**1** 在 "研究"工具栏中单击 "计算" 。

# 派生值

接下来计算电流。

1 在"结果"工具栏中,单击"全局计算"。

**2** 在 "全局计算"的 "设置"窗口中,定位到 "表达式"栏。

**3** 在表中输入以下设置:

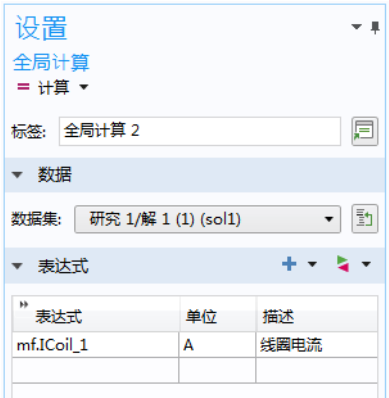

4 单击"计算" = 按钮。

由于外接电阻远大于绕组的电阻,此时电流被外接电阻限制在 10A 左右。在 先前的步骤中,施加的电流为 1A。因此,此时的磁通密度比上一个解高 10 倍左右。

通过三维绘图组也可以看出这一点。

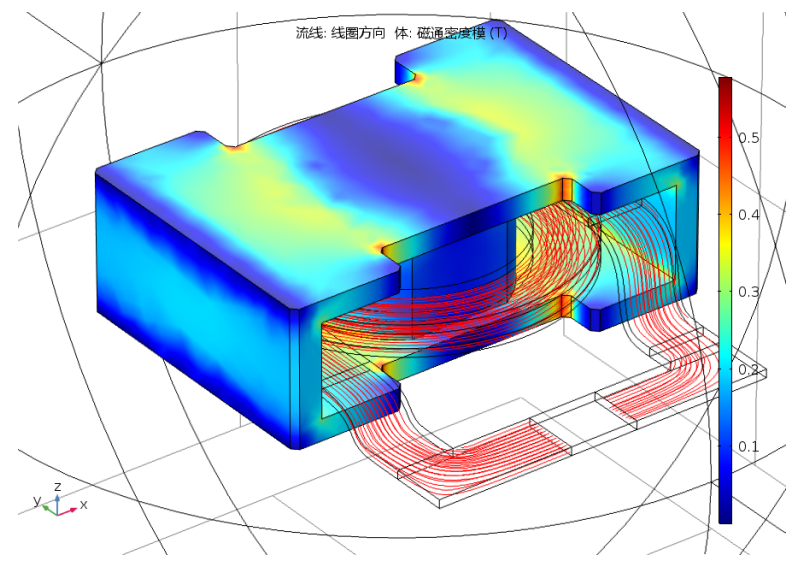

# 模型向导 **-** 添加另一个研究

现在,设置该模型以计算频率相关的阻抗。

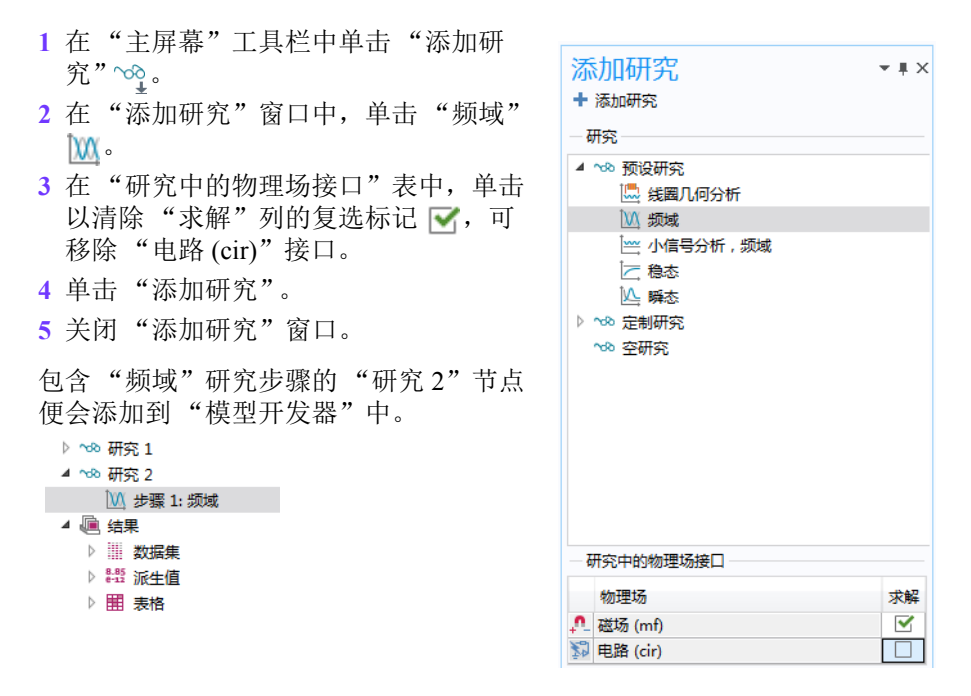

# 定义

绕组中铜导线的集肤深度在高频下变得难以解析。仿真的解会排除铜内部域, 而使用边界条件来表示绕组,从而通过等效表面阻抗引入表面损耗。为此,需 要添加边界选择及关联的表面材料。

导体边界

**1** 在 "定义"工具栏中单击 "显式" 。

**2** 仅选择 "域" 7、 8 和 14。

**3** 转到 "显式"的 "设置"窗口。从 "输出实体"栏的输出实体列表中选择 "相邻边界"。

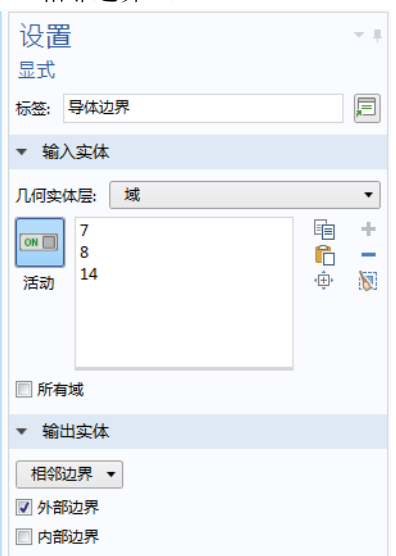

**4** 在 "标签"文本框中输入导体边界。

# 材料

*Copper 1*

- 1 在"主屏幕"工具栏中单击"添加材料":
- **2** 转到 "添加材料"窗口。在材料树的 AC/DC 分支下,右键单击 Copper 并从 菜单中选择 "添加到组件 1"。
- **3** 关闭 "添加材料"窗口。
- **4** 在 "模型开发器"中单击 Copper 1。
	- 4 = 材料
		- $\triangleright$  : Copper (mat1)
		- $\triangleright$  :: Air (mat2)
	- $\triangleright$  : Core (mat3)  $\triangleright$  :: Copper 1 *(mat4)* 
		-

添加材料  $\sqrt{ }$   $\times$ + 添加到组件 ▼ + 添加到选择 搜索 ♪ 上 最近使用的材料 ▷ ■ 材料库 ▷ ■ 内置材料  $\triangleq$   $\triangleq$  AC/DC **El Conner** 

■ S ■ 添加到 "组件 1"

 $\mathbf{d} \mathbf{d} \mathbf{r}$  ,  $\mathbf{r}$ 

**5** 转到 "材料"的 "设置"窗口。在 "几何实体选择"栏:

- **-** 从 "几何实体层"列表中选择 "边界"。
- **-** 从 "选择"列表中选择 "导体边界"。

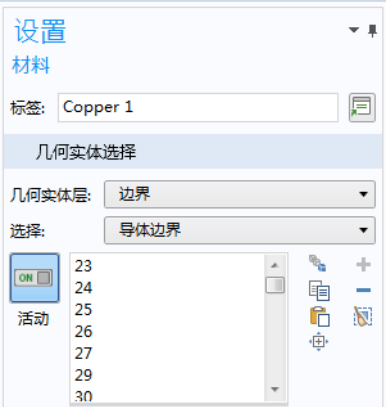

# 磁场 **(mf)**

1 在"模型开发器"中单击"磁场" <u>∩</u>。 ▲ ■ 组件 1 (comp1) ▷ ≡ 定义 ▷ A 几何 1 ▷ : : 1 材料 →  $\Omega$  磁场 (mf) ▷ <sup>36</sup> 电路 (cir) ▲ 网格 1

**2** 转到 "磁场"的 "设置"窗口。从 "域选择"栏的 "选择"列表中,选择 "不含无限元的非导体"。

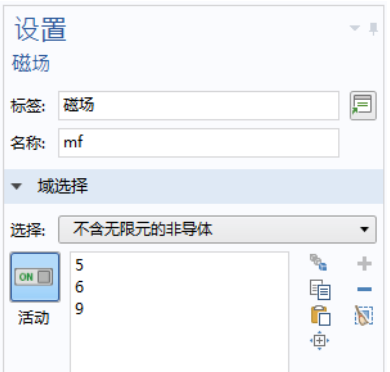

阻抗边界条件 *1*

- 1 在"物理场"工具栏中,单击"边界" 并选择"阻抗边界条件" 。
- **2** 转到 "阻抗边界条件"的 "设置"窗口。从 "边界选择"栏的 "选择"列 表中, 选择"导体边界"。

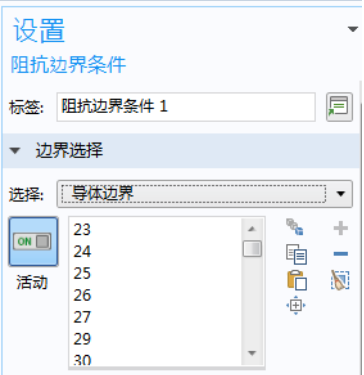

禁用线圈 *1*

"线圈"不再适用于活动域,因此需要将其禁用。

1 在"模型开发器"的"磁场"下,右键单击"线圈 1" ■ 并选择"禁用" 。该节点会变为灰色。

集总端口 *1*

由于 "线圈"已替换为阻抗边界条件,因此必须使用另一个更适合高频建模的 边界特征来激励模型。

- 1 在"物理场"工具栏中,单击"边界" p 并选择"集总端口" p 。 "集总端口"节点会添加到 "模型开发器"的序列中。
	- ▲ <u>●</u> 磁场 (mf)
- 安培定律 1 ■磁绝缘 1 ■ 初始值 1 ▷ ■ 线圈 1 ■ 阻抗边界条件 1 ■ 集总端口 1
- **2** 转到 "集总端口"的 "设置"窗口。仅 选择 "边界" 59–62。 这组边界的几何参数需要手动输入。
- **3** 从 "集总端口属性"栏的 "集总端口类 型"列表中,选择 "用户定义"。
	- **-** 在 *h*port 文本框中输入 0.024。
	- **-** 在 *w*port 文本框中输入 0.046。
- **4** 按照右图指定 **a**<sup>h</sup> 矢量。
- **5** 从 "终端类型"列表中选择 "电流"。

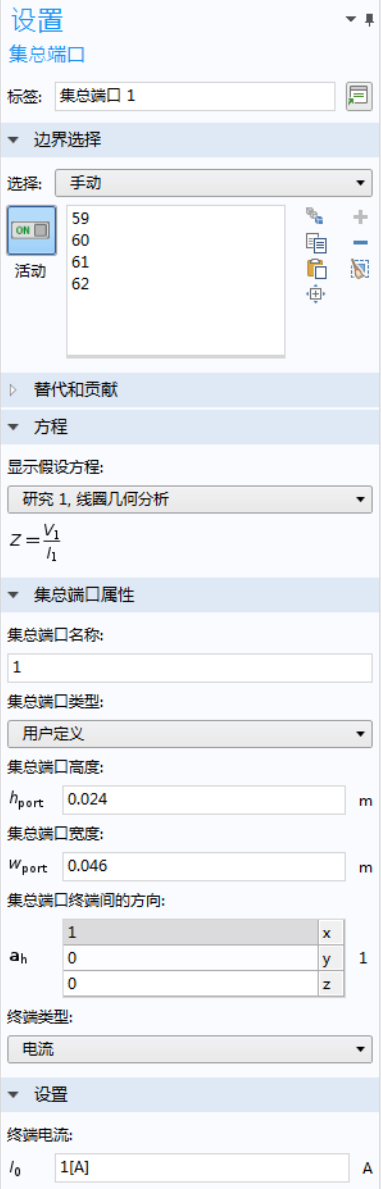

安培定律 *2*

除了铜导线中的表面损耗以外,磁芯中还存在交流损耗。磁心损耗是在为磁芯 中的磁铁指定有效复磁导率时引起的,这一物理量通常可以通过制造商获取。 这里存在具体的本构关系。

- 1 在"物理场"工具栏中,单击"域" → 并选择"安培定律" → 另一个 "安培定律"节点会添加到 "模型开发器"中。
- **2** 转到 "安培定律"的 "设置"窗口。从 "域选择"栏的 "选择"列表中, 选择 "磁芯"。
- **3** 在 "安培定律"的 "设置"窗口中,定位到 "磁场"栏。
- **4** 从 "本构关系"列表中选择 "磁损耗"。
- 5 从 μ' 列表中选择用户定义。在 μ' 文本框中键入 1200。
- 6 从 μ" 列表中选择用户定义。在 μ" 文本框中键入 100。

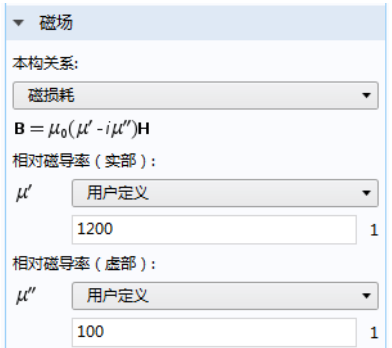

# 研究 **2**

设置一个范围为 1-10 MHz、步长为 250 kHz 的频率扫描。

- 1 在"模型开发器"中展开"研究 2"节点, 并单击"步骤 1: 频域" Mo.
- **2** 从 "频率单位"列表中选择 MHz。
- 3 在"研究设置"栏中单击"范围"按钮 ||。

**4** 在 "范围"窗口中输入以下设置:

- **-** 在 "起始"文本框中输入 1。
- **-** 在 "步长"文本框中输入 0.25。
- **-** 在 "停止"文本框中输入 10。

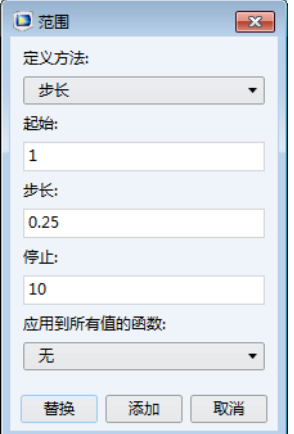

**5** 单击 "替换"。

**6** 在 "研究"工具栏中单击 "计算" 。

磁通密度

再次检查默认绘图是否存在任何建模错误。请注意,由于铜绕组内部域已被排 除,因此未计算其中的磁通密度。

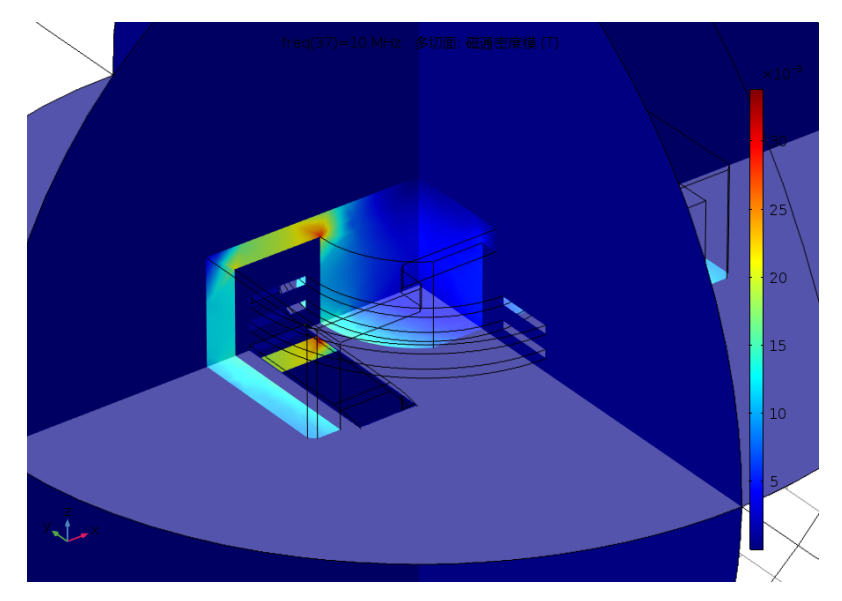

绘制已求解的最低频率下的表面电流分布图。此频率低于谐振频率,因此该器 件表现为电感特性。

数据集

- **1** 在 "模型开发器"的 "结果 > 数据集"节点下,右键单击 "研究 2/ 解 3 (5)" 并选择"生成副本"。
- 2 右键单击"研究 2/ 解 3 (6)" 并选中"选择"。
	- 4 通结果

4 数据集 □ 研究 1/解 1 (1) (sol1) **■ 研究 1/解存储 1 (sol2)** ▷ □ 研究 1/解 1 (3) (sol1) ▷ ■研究 1/解 1 (4) (sol1) **信**研究 2/解 3 (5) (sol3) ▲ ■研究 2/解 3 (6) (sol3) ◎ 选择

- **3** 转到 "选择"的 "设置"窗口。从 "几何实体选择"栏的 "几何实体层" 列表中选择 "边界"。
- **4** 从 "选择"列表中选择 "导体边界"。

46 |

三维绘图组 *4*

1 在"结果"工具栏中单击"三维绘图组" "三维绘图组 4"节点会添加到序列中。

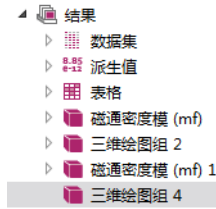

**2** 转到 "三维绘图组"的 "设置"窗口。从 "数据"栏的 "数据集"列表 中,选择 "研究 2/ 解 3 (6)"。

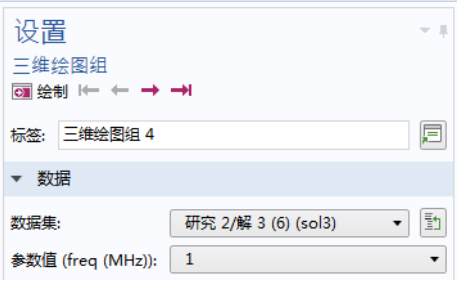

- **3** 从 "参数值 (freq (MHz))"列表中选择 1。
- 4 右键单击"三维绘图组 4" 的 并选择"表面",
- **5** 转到 "表面"的 "设置"窗口。在 "表达式"栏的右上角,单击 "替换表 达式"。

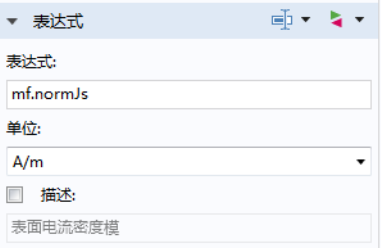

- **6** 从菜单中选择 "模型 > 组件 1 > 磁场 > 电流和电荷 > mf.normJs 表面电流密 度模"(如果已知变量名称,例如本练习,也可以直接在"表达式"文本框 中输入 mf.normJs)。
- **7** 单击 "绘制" 按钮。

生成的绘图显示表面电流分布,应与下图相符。

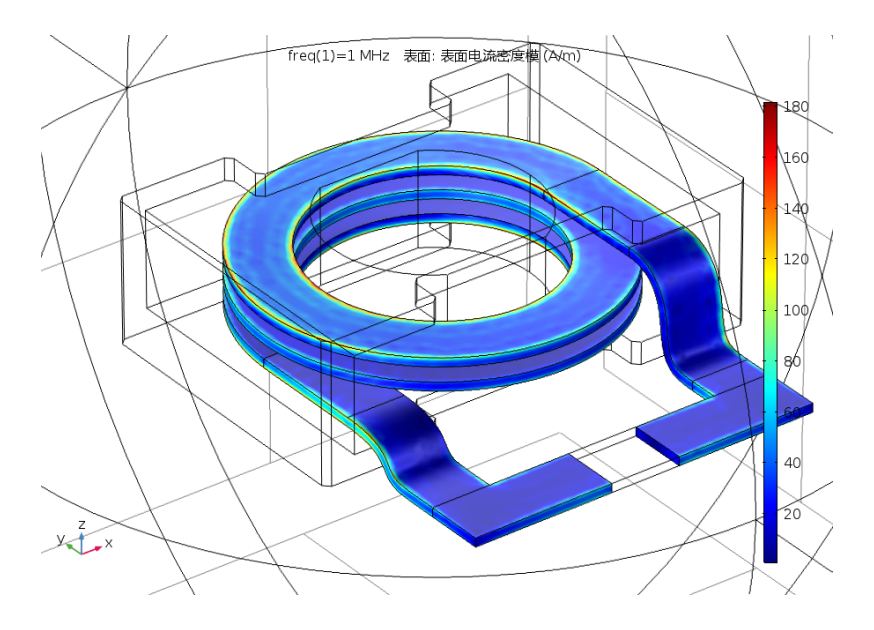

改为已求解的最高频率,然后比较计算结果。通过绘制线圈阻抗的实部和虚 部,来完成建模会话。

一维绘图组 *5*

- **1** 在 "结果"工具栏中,单击 "一维绘图组" 。
- **2** 在 "一维绘图组"的 "设置"窗口中,从 "数据"栏的 "数据集"列表中 选择 "研究 2/ 解 3 (5)"。
- 3 在 "一维绘图组 5"工具栏中,单击 "全局" (2)。
- **4** 转到 "全局"的 "设置"窗口。在 "y 轴数据"栏的 "表达式"列中,输 入 real(mf.Zport 1)。在 "描述"列中输入阻抗实部。

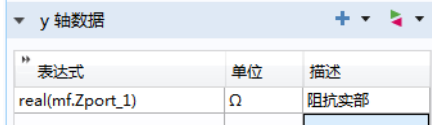

注: 通常, 您可以单击"替换表达式" > 来查看预定义列表中可用的变 量。对于本例,可以在表格中直接输入信息。

5 单击"绘制" 可 按钮。

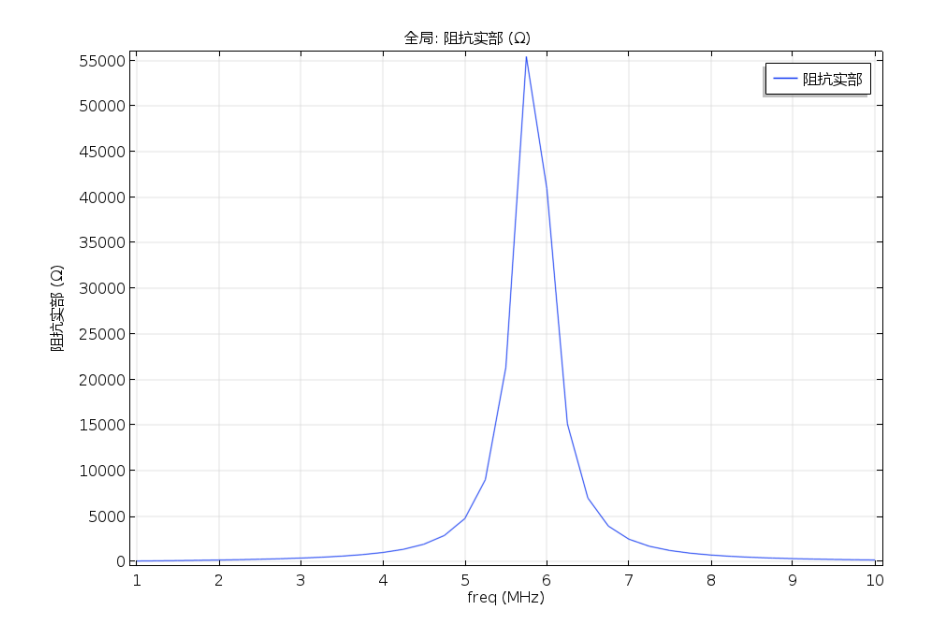

线圈阻抗的电阻部分在通过谐振频率时达到峰值。

接下来,继续显示线圈阻抗的虚部。

**6** 转到 "全局"的 "设置"窗口,并根据下图进行修改。

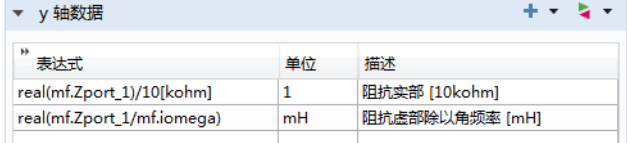

**7** 在 "模型开发器"窗口的 "结果"节点下,单击 "一维绘图组 5"。

**8** 在 "一维绘图组"的 "设置"窗口中,定位到 "轴"栏。

**9** 选中 "手动轴限制"复选框,并根据下图进行设置。

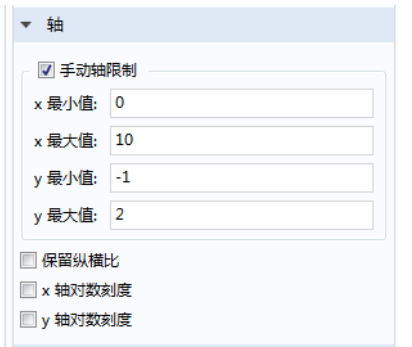

10 单击"绘制" o 按钮。

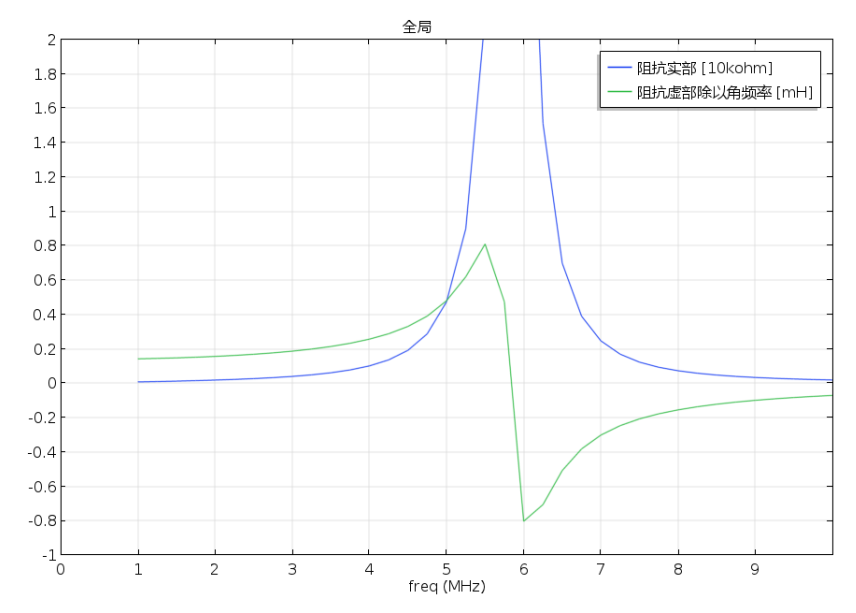

当频率高于谐振频率后,线圈阻抗的电抗值由正值变为负值,即从感性变为容性。

最后一步,选取一个绘图用作模型缩略图。

1 在"模型开发器"的"结果"节点下,单击"三维绘图组 2" ●。 **2** 单击 "根节点"(模型树中的第一个节点)。在 "根节点"的 "设置"窗口 中,定位到 "演示"栏,并单击 "缩略图"下方的 "从图形窗口设置"。 在 "图形"窗口中使用工具栏按钮来调整图像,直到满意为止。 本模块简介到此结束。

50 |